# **Klonen einer MAC-Adresse für die VPN-Router RV016, RV042, RV042G und RV082**

# **Ziel**

Manchmal bitten ISPs Sie, eine MAC-Adresse Ihres Routers zu registrieren, um das Gerät zu authentifizieren. Eine MAC-Adresse ist ein 12-stelliger Hexadezimalcode, der jeder Hardwarekomponente zugewiesen wird, damit sie eindeutig identifiziert werden kann. Wenn Sie bereits eine andere MAC-Adresse bei Ihrem ISP registriert haben, können Sie diese über einen MAC-Adressen-Klon auf Ihrem neuen VPN-Router "klonen". Auf diese Weise müssen Sie den ISP nicht kontaktieren, um die zuvor registrierte MAC-Adresse zu ändern, was die Kosten und den Zeitaufwand für die Wartung reduziert.

In diesem Dokument wird erläutert, wie eine MAC-Adresse für die VPN-Router RV016, RV042, RV042G und RV082 geklont wird.

### **Unterstützte Geräte**

RV016 •RV042  $a$ f» RV042G RV082

### **Software-Version**

 $a$ f» v4.2.2.08

## **MAC-Adresse kopieren**

Schritt 1: Melden Sie sich auf der Seite des Webkonfigurationsprogramms an, und wählen Sie **Setup > MAC Address Clone aus.** Die Seite *MAC Address Clone* wird geöffnet:

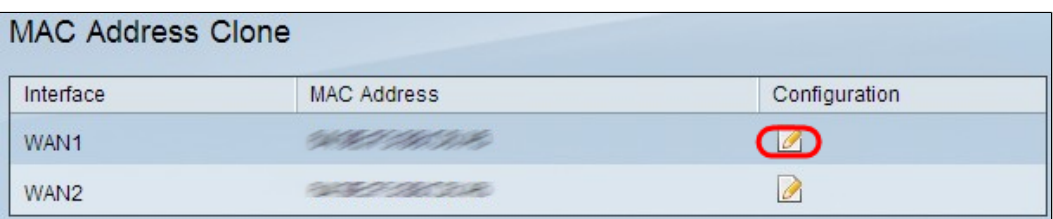

Schritt 2: Klicken Sie auf das Symbol **Edit** (Bearbeiten) für das gewünschte WAN, in das Sie eine MAC-Adresse klonen möchten. Der *MAC-Adressklon bearbeiten* wird mit neuen Feldern erneut geöffnet.

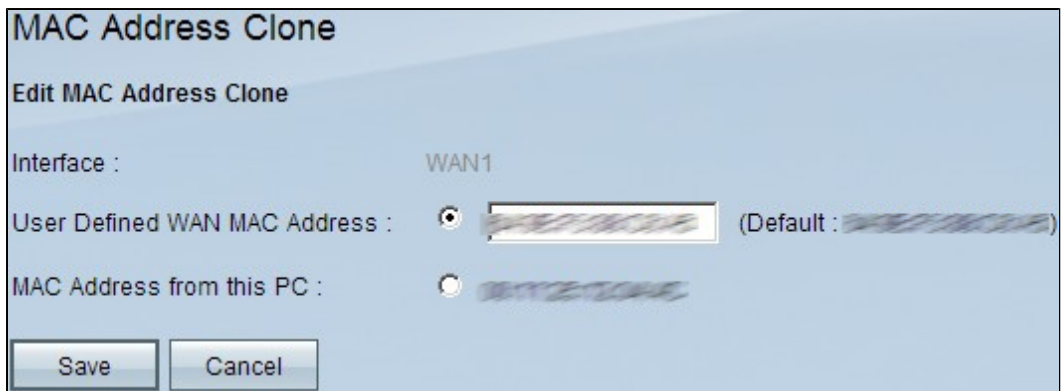

Schritt 3: Um eine MAC-Adresse manuell zu klonen, klicken Sie auf das Optionsfeld **Benutzerdefinierte WAN-MAC-Adresse,** und geben Sie dann die 12 Ziffern der MAC-Adresse ein, die beim Internet Service Provider registriert ist.

Schritt 4: Klicken Sie auf das Optionsfeld **MAC Address from this PC (MAC-Adresse dieses PCs),** um die MAC-Adresse Ihres aktuellen Computers, der mit dem Router verbunden ist, als geklonte MAC-Adresse des Routers zu verwenden. Die MAC-Adresse des PCs wird automatisch angezeigt. Diese Option sollte verwendet werden, wenn die MAC-Adresse des PCs beim ISP registriert ist. Es wird immer empfohlen, die MAC-Adresse des PCs beim ISP zu registrieren, da dies bequemer und sicherer ist.

Schritt 5: Klicken Sie auf **Speichern**, um die Änderungen zu speichern.

#### Informationen zu dieser Übersetzung

Cisco hat dieses Dokument maschinell übersetzen und von einem menschlichen Übersetzer editieren und korrigieren lassen, um unseren Benutzern auf der ganzen Welt Support-Inhalte in ihrer eigenen Sprache zu bieten. Bitte beachten Sie, dass selbst die beste maschinelle Übersetzung nicht so genau ist wie eine von einem professionellen Übersetzer angefertigte. Cisco Systems, Inc. übernimmt keine Haftung für die Richtigkeit dieser Übersetzungen und empfiehlt, immer das englische Originaldokument (siehe bereitgestellter Link) heranzuziehen.